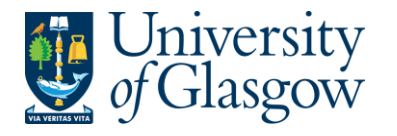

# **WEBREQ18: Requisitions E-Procurement Catalogue**

The purpose of this section is to introduce the user how to raise an E-Procurement Requisition via the Agresso Web out to the Marketplace. This Requisition will then follow an Approval workflow until it then becomes a Purchase Order or the Requisition is rejected and closed.

# **Features of E-Procurement**

- E-Procurement is the option of ordering goods via a supplier website from Agresso.
- The goods ordered will then convert into a purchase order after going through the approval process
- The purchase order will be electronically sent to the supplier
- The supplier will e-mail the requisitioner confirming the purchase order
- A copy can be viewed/printed/saved if required

## **E-Procurement - Marketplace**

- From Agresso the user will be able to Punch-Out to what is known as a Marketplace website.
- The Marketplace website used by the University of Glasgow is Parabilis.
- The Marketplace website will host catalogues to allow the user to select which the goods are required.
- The Marketplace will also bring back the details selected back to the Agresso Requisition after being retrieved by the user.

# **WEBREQ18.1: Raising a Requisition**

**1.** To access the Requisitioning screen:

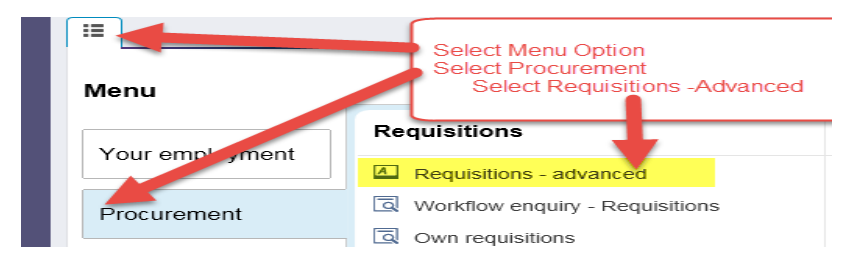

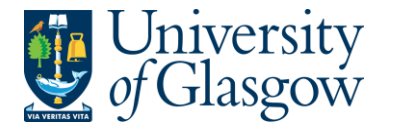

### The following screen will appear:

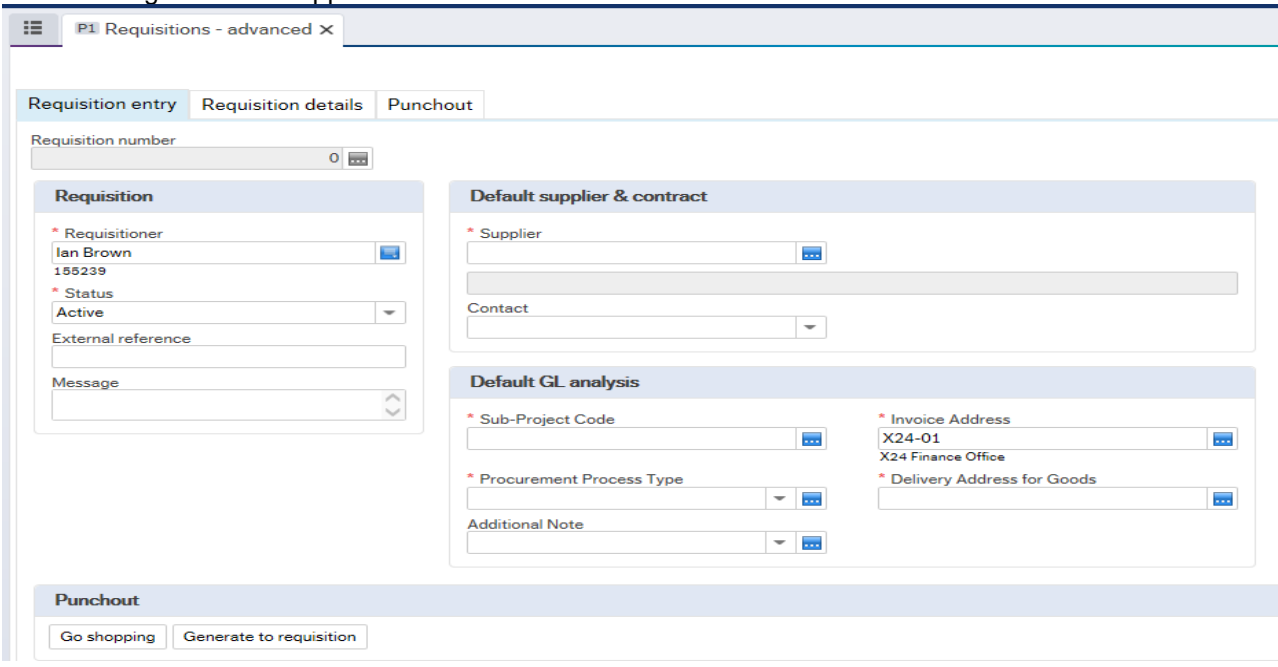

**The red star \* indicates required fields that must be used when raising a requisition**

**2.** There are three Tabs on this screen, the first two Tabs will be used to enter the details of the Requisition

> Requisition entry Requisition details Punchout

The Punchout Tab is used for E-Procurement Orders - See University Agresso website for more details.

# **WEBREQ18.2: Requisition Entry Tab – Mandatory**

The following fields must be populated on this screen **(highlighted fields are most relevant**):

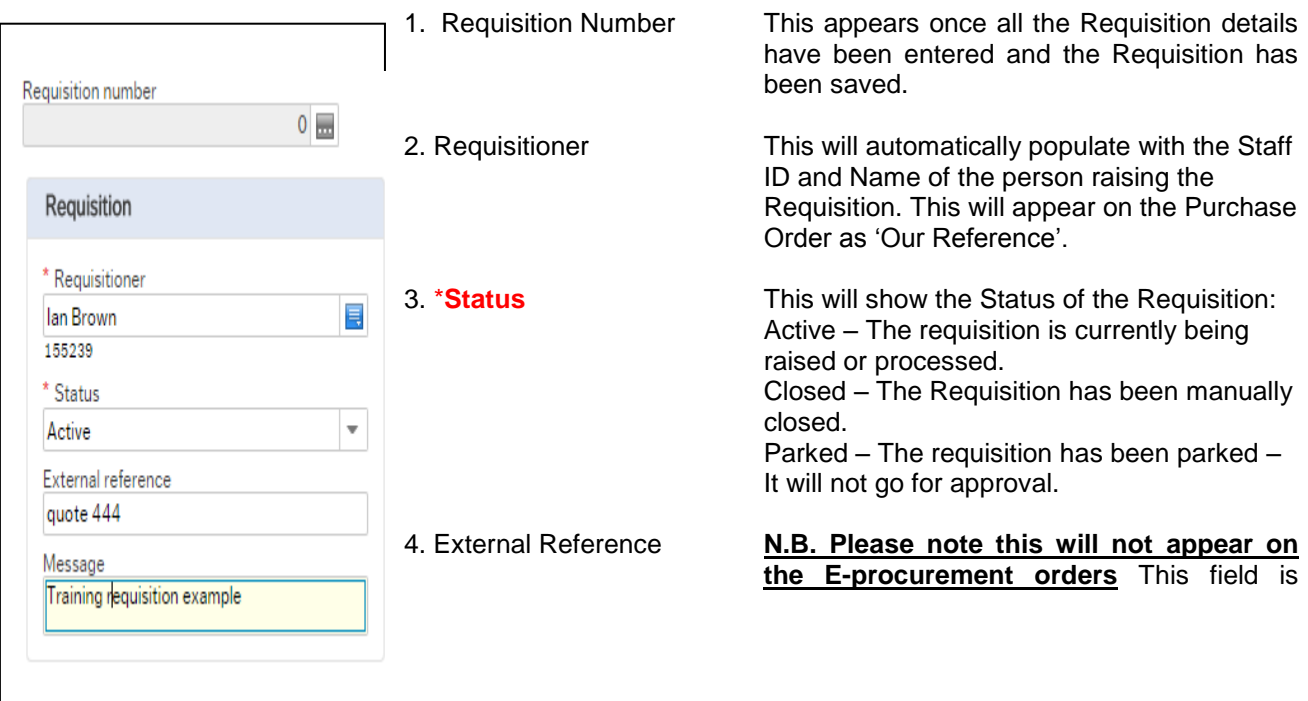

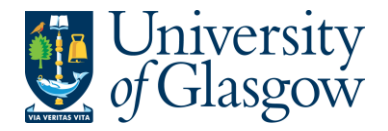

optional and will be appear printed in 'Your Reference' field on the Purchase Order.

**5. Message This field is optional and can be used to pass on information regarding the Requisition. This information will not be printed on the Purchase Order.**

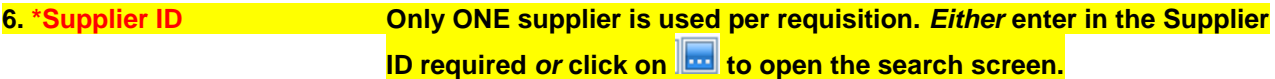

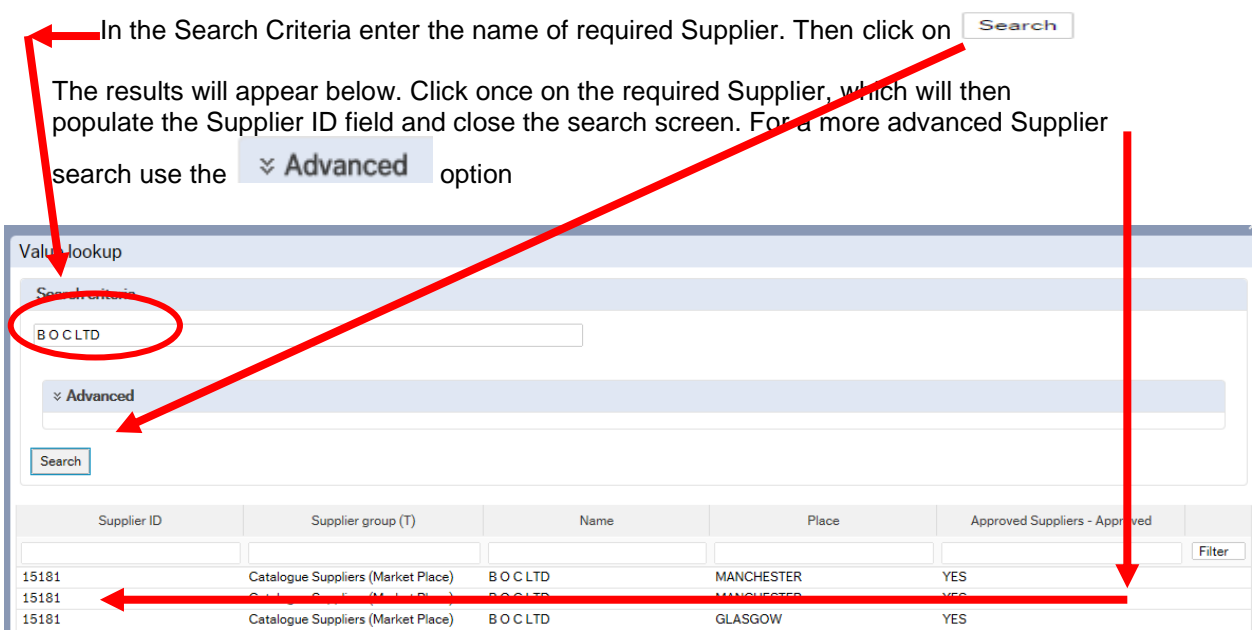

Once the Supplier is selected the address for the supplier will see on the screen.

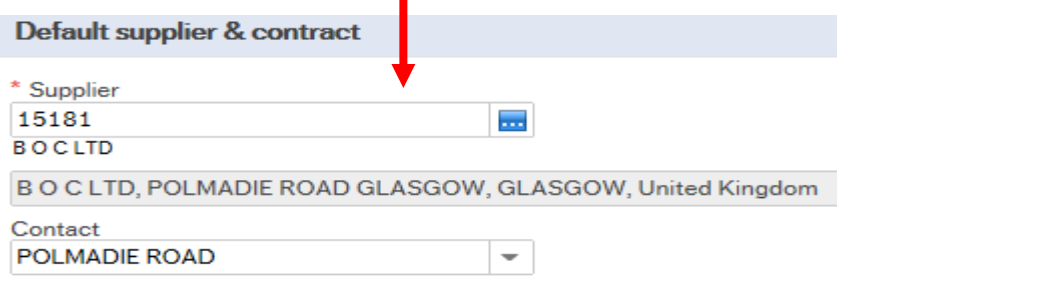

**8. \*Sub-Project Code Enter the Sub-Project code that costs of the purchase will be allocated against. This can be split against different Sub-Projects at a later stage.**

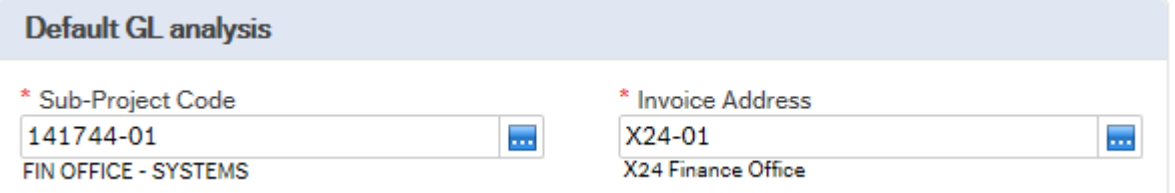

9. \***Invoice Address** This is the address to which the invoices will be sent. This will automatically default to the Finance Office. This cannot be amended

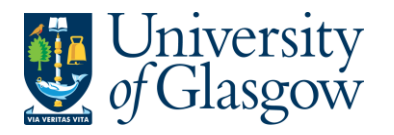

**10. \*Procurement Process Type From the drop down list you will select the Procurement Policy followed when selecting the supplier and purchase required:**

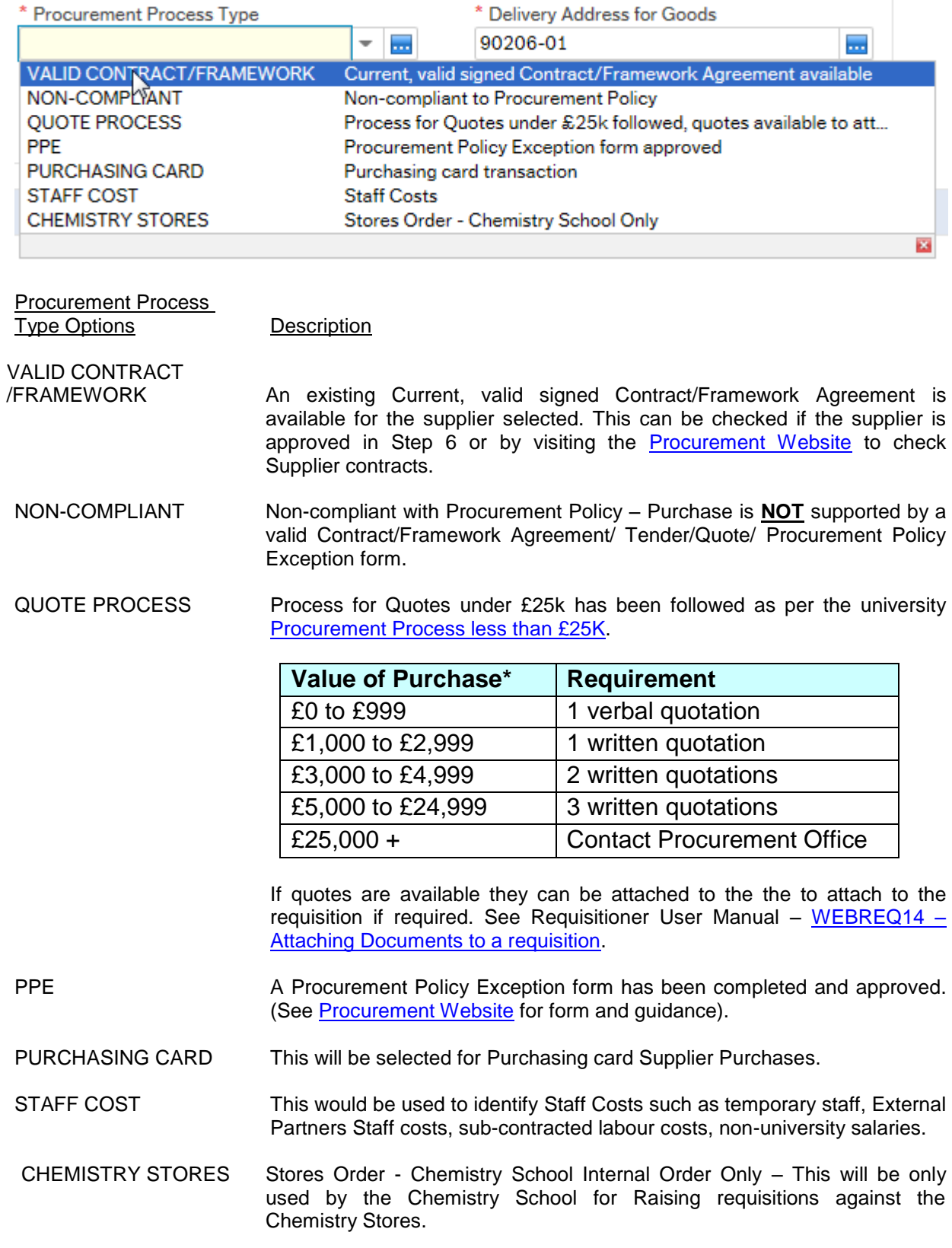

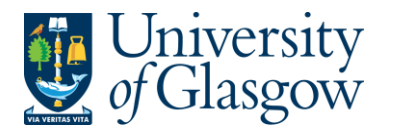

**11. \*Delivery Address for Goods** *Either* **enter the delivery address code for the address to which the goods are to be sent (e.g. 90206-01, Finance Office)**  *<u>or click on click on</u> do open search screen: N.B. The full address will be printed on the purchase order.*

In the Search Criteria select enter the required School/subject name then click on Search

e.g. Finance - SSD

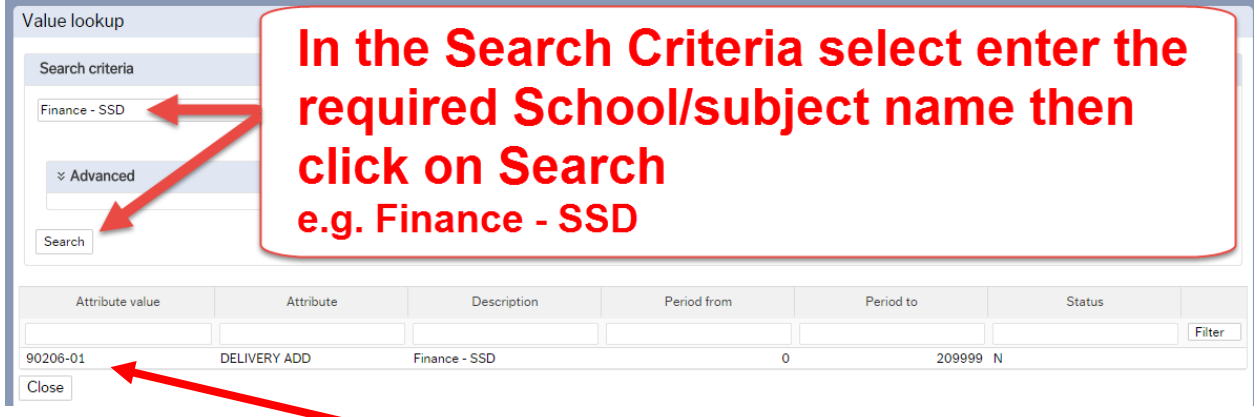

The results will appear below. Click once on the required individual School/Subject Address, which will then populate the Delivery Address for Goods field and close the search screen.

*(For a more advanced Supplier search use the*  $\sim$   $\frac{1}{\sqrt{2}}$   $\frac{1}{\sqrt{2}}$   $\frac{1}{\sqrt{2}}$   $\frac{1}{\sqrt{2}}$   $\frac{1}{\sqrt{2}}$   $\frac{1}{\sqrt{2}}$   $\frac{1}{\sqrt{2}}$   $\frac{1}{\sqrt{2}}$   $\frac{1}{\sqrt{2}}$   $\frac{1}{\sqrt{2}}$   $\frac{1}{\sqrt{2}}$   $\frac{1}{\sqrt{2}}$   $\frac{1}{\sqrt{2}}$ 

**Additional Note** 

## **12. Additional Note**

This field is optional and can be used to print extra information on the Purchase Order. Click on drop-down arrow to view the available options.

ш,

See an example of how the screen could look:

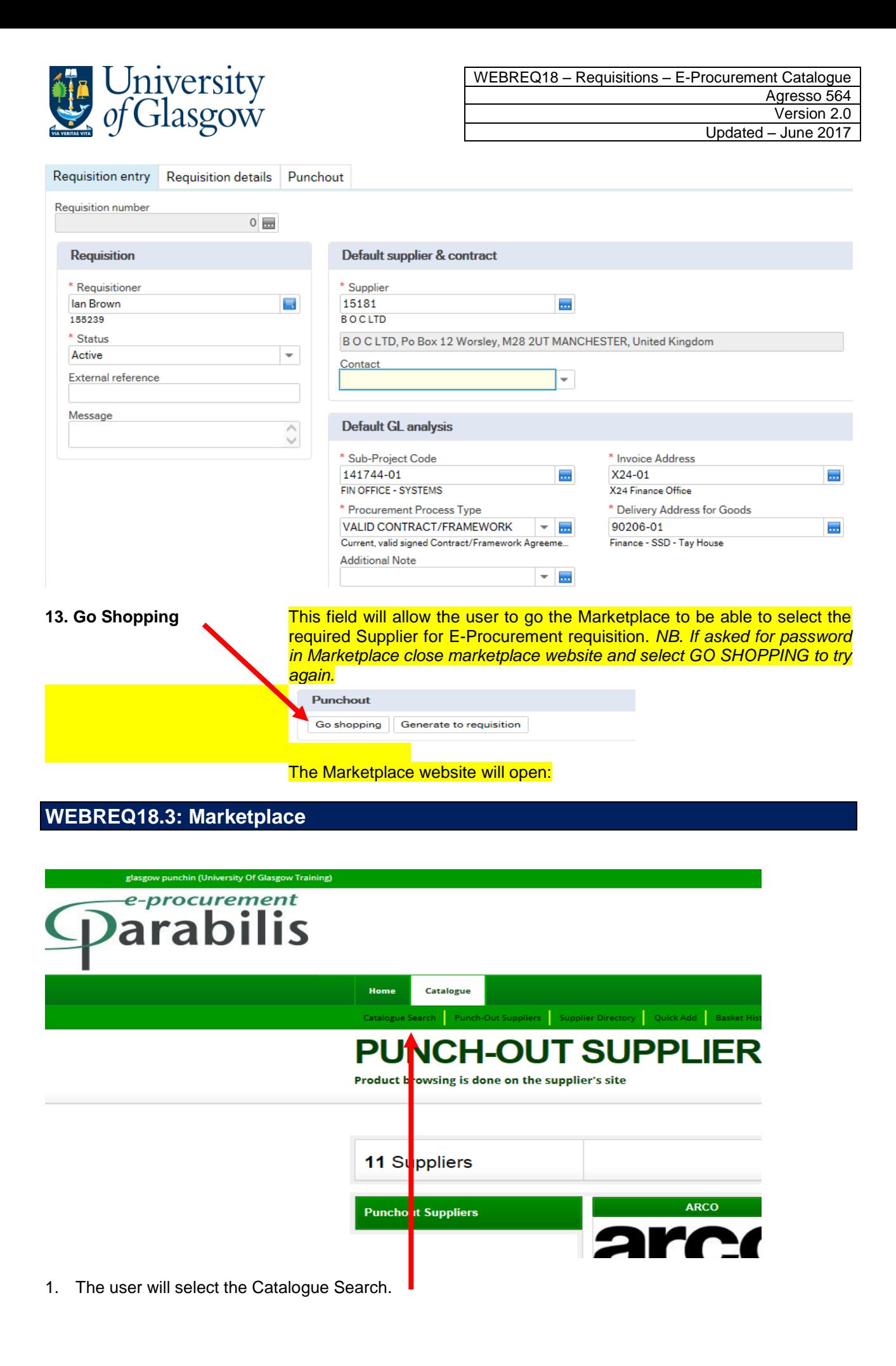

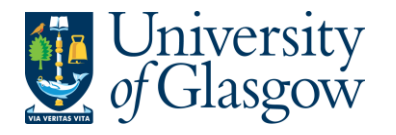

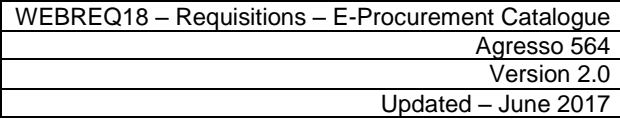

- 2. This will take the user to a search option to find products hosted for a particular supplier on the Marketplace website.
- 3. A keyword for the product required will be entered in the text box. This can be left blank for all products to appear in the search results.

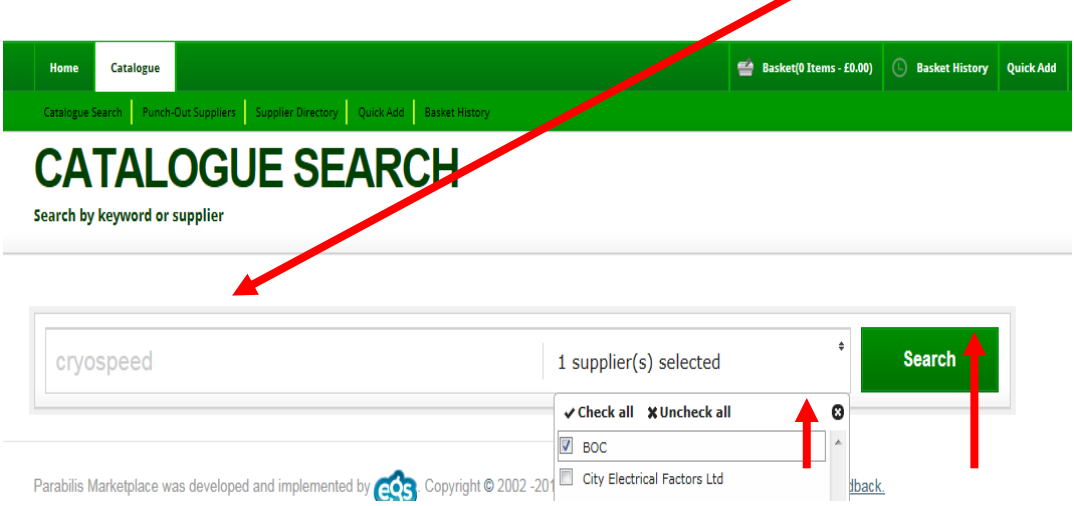

4. The user will select the required supplier from the drop down option then click Search

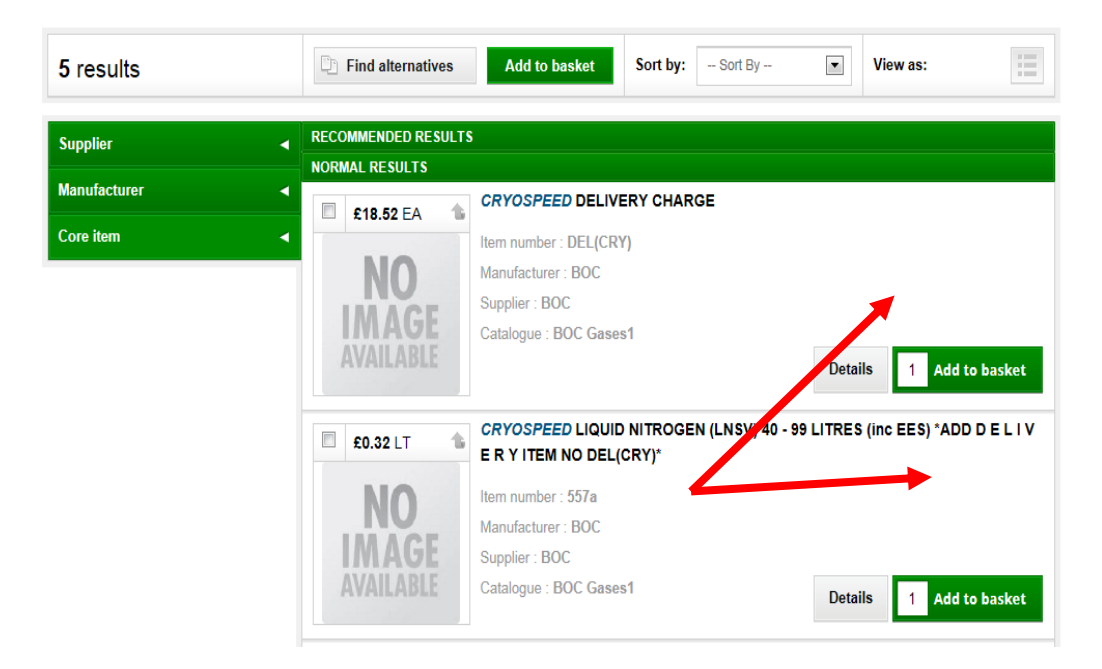

5. From the search results user can enter the amount required and add items to the basket. This will be confirmed on the screen

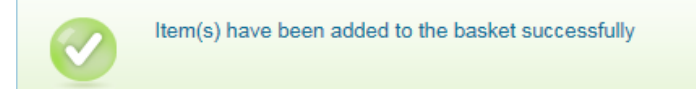

6. Once all the items required have been selected the user will go to their basket at the top of the screen:

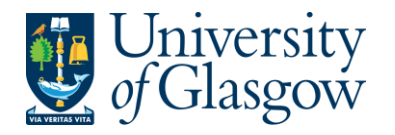

Catalogue ÷ Basket(2 I) s - £18.84 **CATALOGUE SEARCH** Search by keyword or supplier

7. The detail of the basket will appear on screen and the user will Checkout

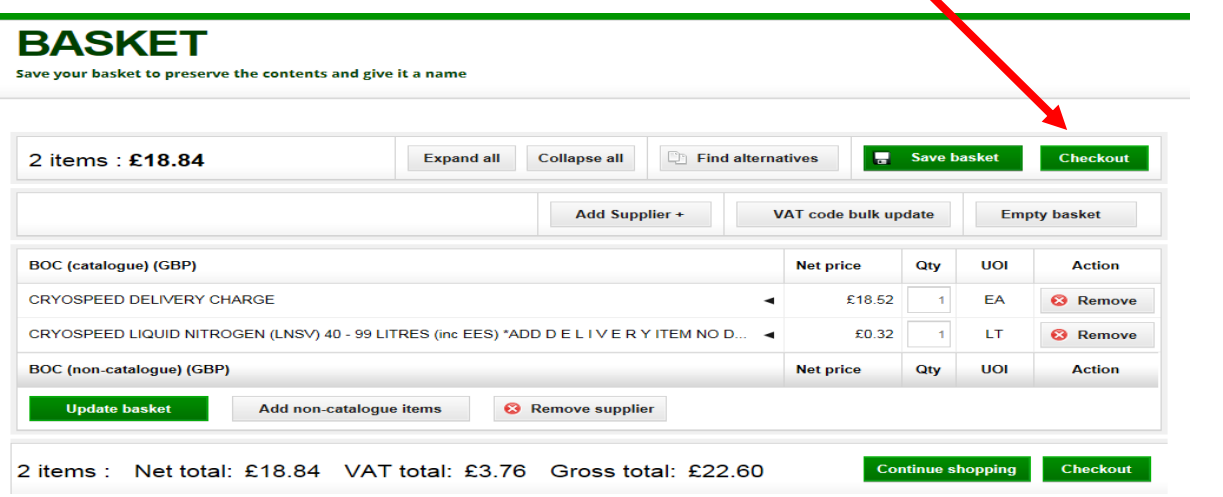

8. This will close the Marketplace website and take the user back into the Agresso Requisition Punchout Tab

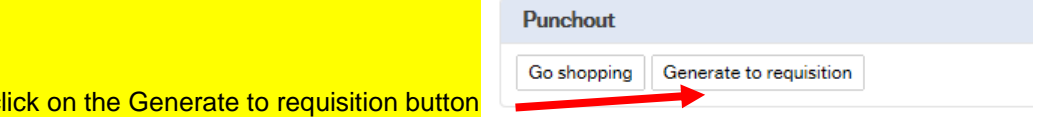

**WEBREQ18.4: Requisitions Detail Tab – Mandatory** 

10. This will take the details of the ordered goods into the Requisition Details tab

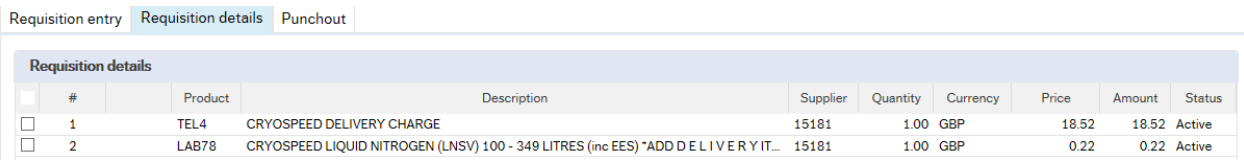

- 11. To view more details on any order line click on the required row
- 12. The quantity can be amended if required

9. In Agresso c

- 13. The price should not be amended as this comes from the suppliers hosted catalogue.
- 14. The Tax code can be amended in the GL Analysis if required

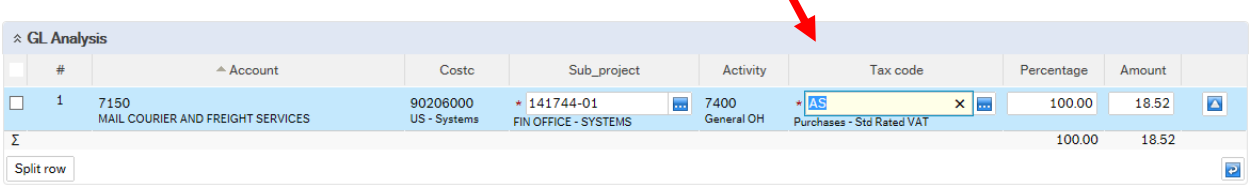

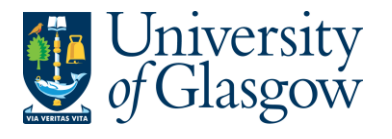

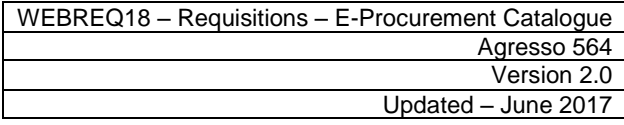

- 15. The user will have the option to add rows if required as per a normal requisition  $\left\lfloor \frac{\mathsf{Add}}{\mathsf{Add}} \right\rfloor$ . See online manual for this option
- 16. The option on how to split the costs of the row can also be used as per normal. See online manual for this option

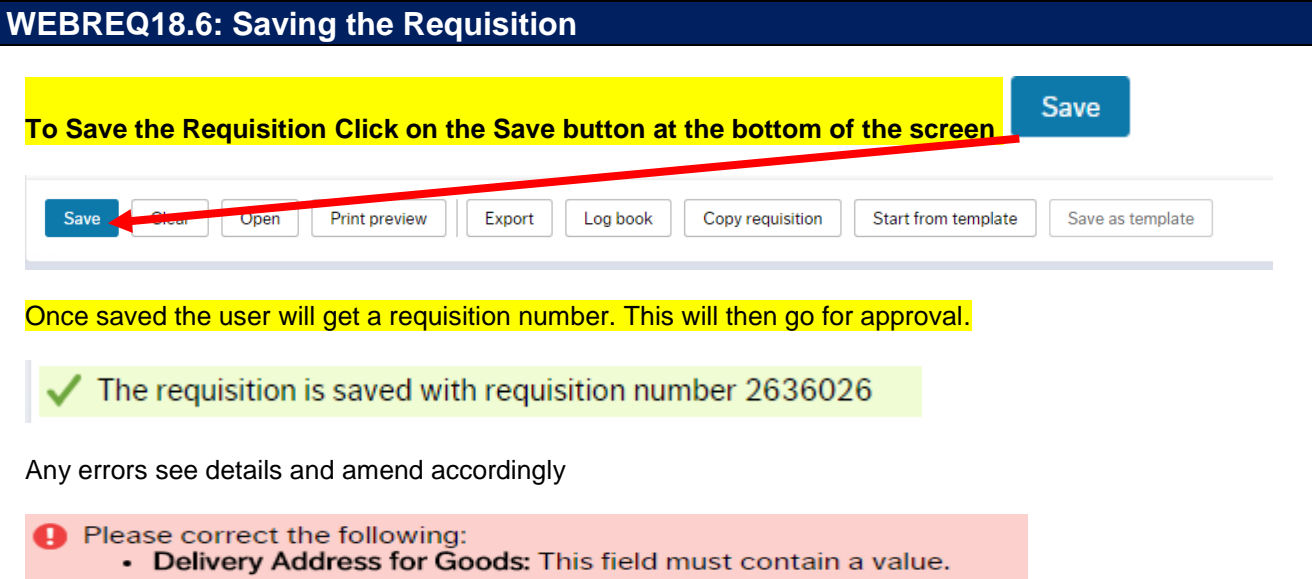